# **Guide to querying the XML produced by XTranscript**

#### **1. Required resources**

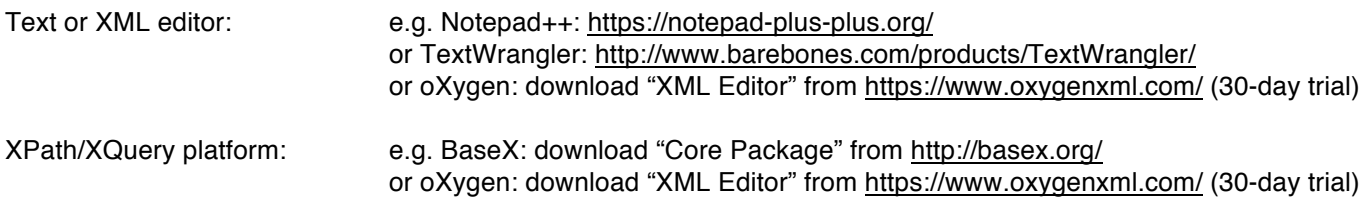

### **2. Preparing XML output for XPath/XQuery analysis**

#### 2.1. Create your XML file(s)

- On the XTranscript website (http://rdues.bcu.ac.uk/xtranscript), go to the conversion page
- Select the CA transcript file to upload (preferred formats are .doc, .docx or .odt)
- Click *Upload and Convert*
- Wait a little while, large files take time to process...
- Copy and paste the XML output into your Text or XML editor
- Save it as <sup>a</sup> .xml file
- Open your XPath/XQuery platform

You can also upload a zip file containing your transcripts, which will generate a new zip file containing the XML versions.

#### *If using BaseX*

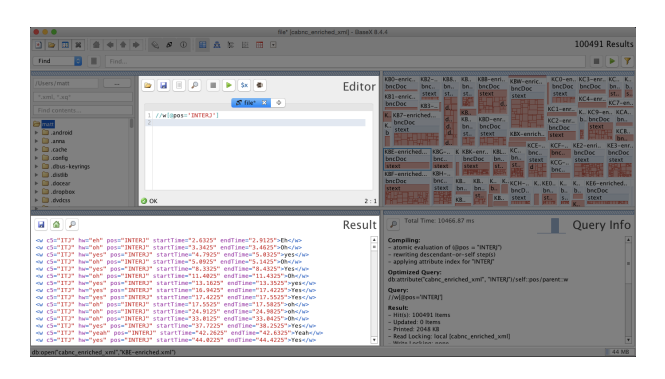

#### 2.2.1 Open your XML file(s)

- $-$  In the menu, choose: *Database*  $\rightarrow$  *New*
- Choose your XML file(s) as the *Input File or Directory*
- Give your database a name and click OK

(Next time, you can choose: *Database* -> *Open and Manage* to open the database you created)

## 2.2.2 Check the BaseX settings

- In the menu, choose: *Options* à *Preferences* - Under *Limits* move both sliders to the right until they say *All*.

## 2.2.3 Run XPath/XQuery

- Enter your query in the *Editor* panel
- Click the 'play' ▶ icon to run the query

- Results are displayed in the *Result* panel. (If the panel is named *Chopped Result*, you are not viewing all the results and must do the steps in 2.2.2 above.

## *If using oXygen*

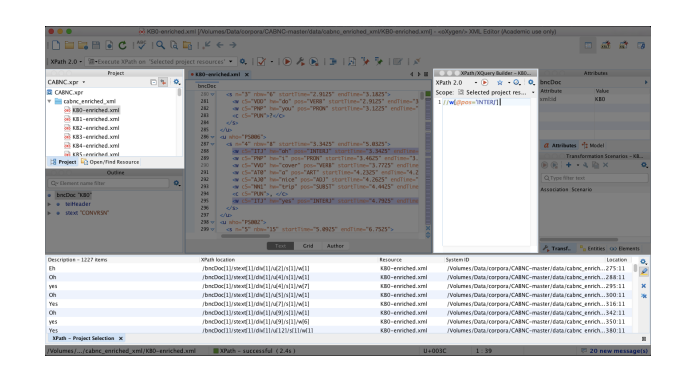

#### 2.3.1 Open your XML file(s)

- In the menu, choose: *Project* à *New Project*

- Give the project file a name and save it in the directory which contains your XML file(s)

(Next time, you can choose: *Project*  $\rightarrow$  *Open Project*, and open the project file you saved above)

#### 2.3.2 Run XPath/XQuery

 $-$  In the menu, choose: *Window*  $\rightarrow$  *Show View*  $\rightarrow$ *XPath/XQuery Builder*

- Enter your query in the *XPath/XQuery Builder* panel
- Click on the 'play' ▶ icon to run your query

- The results will be displayed in a table at the bottom of the window. (You can also double-click on a result in this table to view it in the XML file).

## **3. Extracting data from XML output using XPath**

## 3.1. Extracting and counting elements

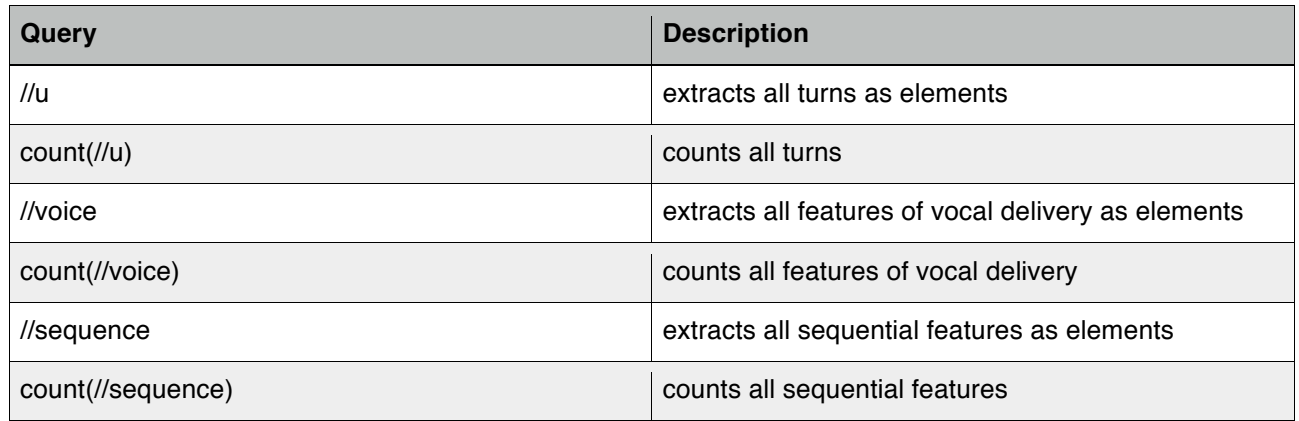

### 3.2. Extracting and counting elements via attribute values

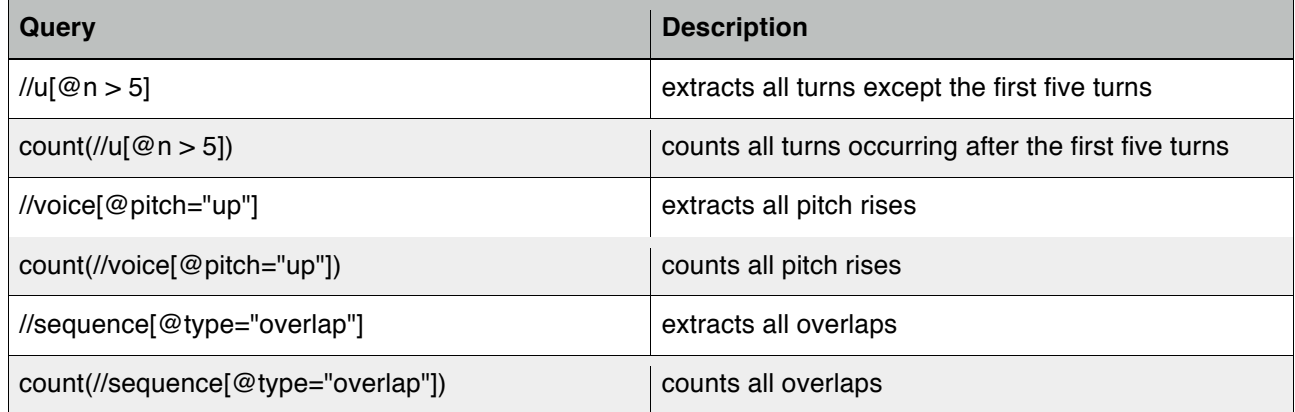

### 3.3. Extracting attribute values

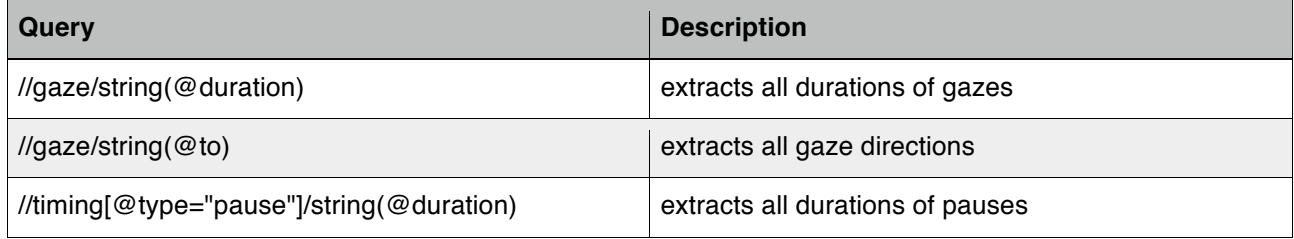

# 3.4. Extracting and counting elements via axes

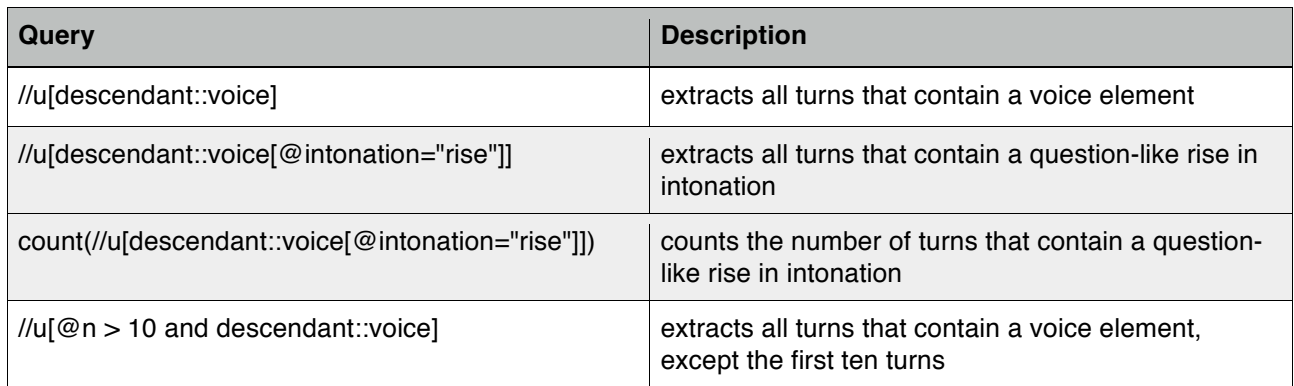

# **4. Extracting data from XML output using XQuery**

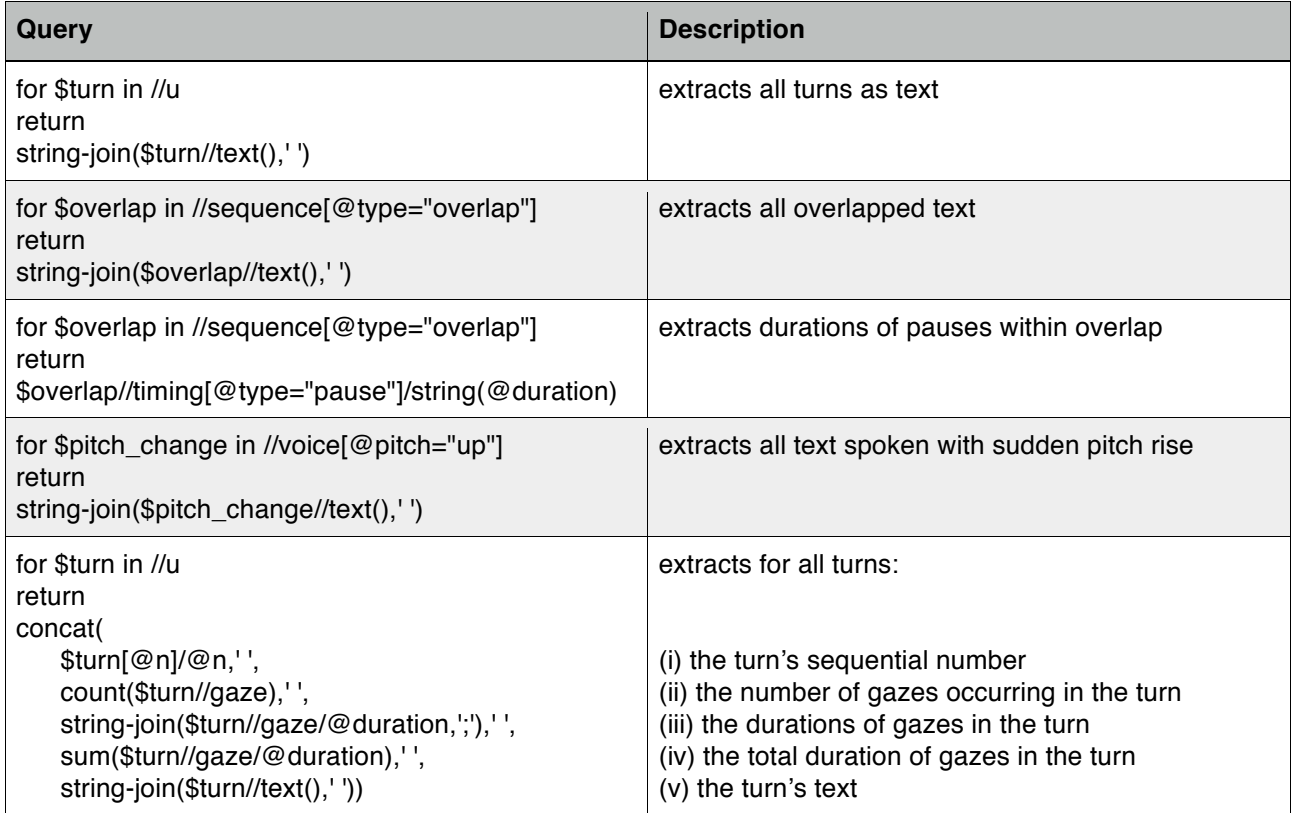